# **Introduction**

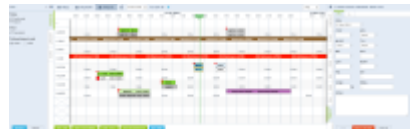

TIMELINE - the general view on flights, reservations and maintenance duties

Click on **TIMELINE** icon in order to access live flight information. This section is particularly useful for flight-watching, when you want to see the realization of the planned schedule.

FBO's and Users having access to more than one operator can see alll the fleet for all Operators by choosing **"All \*"** in Leon Menu.

As you can see in the screen on the right, there are number of time-filtering options, such as (from the left):

- **Calendar** here you can choose the date, set to current date by default
- **TODAY** you can move with the view a day forward (right arrow) or backward (left arrow). Clicking on TODAY will bring you back to current date.
- **Time-range view** here you can choose the time-frame for single-screen view (6h, 12h, 1 day, 2 days, 3 days, 4 days, 5 days, 7 days, 14 days or 31 days).

You can also see **Reservations** added from [Planned Flights](https://wiki.leonsoftware.com/leon/planned-flights) screen (Purple colour) or **Maintenances** added from [Scheduled Maintenance](https://wiki.leonsoftware.com/leon/scheduled-maintanance) section (Brown colour or Red if it is AOG Maintenance).

If there is **airport discontinuity** between airport A and B - a red line will highlight ADEP without continuity with ADES of the last flight.

Right click of the mouse on the flight or an option strip will open a window with access to **flight documents** as well as **Show crew**, **Show schedule**, and **Notify Crew** functions. This works in exactly the same way as in Calendar and Table sections. CTRL + right click of the mouse on chosen sectors will allow you to print document for these sectors.

**Flight Support Companies** will have the the Operator Code displayed below the Aircraft registration. The colour of the background is set in [Operator Colours](https://wiki.leonsoftware.com/leon/operator-colours) section.

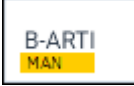

**TIMELINE is being refreshed automatically every 2 minutes**

## **Flight times**

On the left you can see the fleet sorted by aircraft registration. The first row represents scheduled flight times. This strip may also include flights added as options - they will be distinguished by striped line. The second row represents the realization of the flight (Flight Watch and later Journey Log data, if entered), which shows only when **Flight Watch** is filled in.

There are **colour codes** in terms of data inserted into the Flight Watch:

- **Green** planned flight, no data in the FW.
- **White** CTOT, EDT or BLOFF (without T/O) filled in given the aircraft is still on ground.
- **Light Blue** airborne flight.
- **Orange** terminated flight without Journey Log filled in.

Once these times are exported to **Journey Log** and full Journey Log is saved, this lower bar turns **grey**.

Clicking on any strip allows you to access flight details and edit the flight in the same way as in **TABLE**, or **CALENDAR** sections.

## **Rotation**

In a section SCHEDULE, tab FLIGHT, we have added a new field **Rotation** - minimum time on the ground needed for unloading & loading the aircraft as well as fueling and cleaning, etc…

The first step to enable this functionality is defining a **Default Rotation Time** in a section Settings > Flight Editing. Right now that default time is set as 01:00 (which you can over-write to appropriate value).

Once it's defined, when you add a trip (i.e. 3 legs), in a section **TIMELINE** Leon will show legs where all legs - apart from the first one - have already added flight-times belts. They remain with scheduled times until Flight Watch details are filled in (see example below).

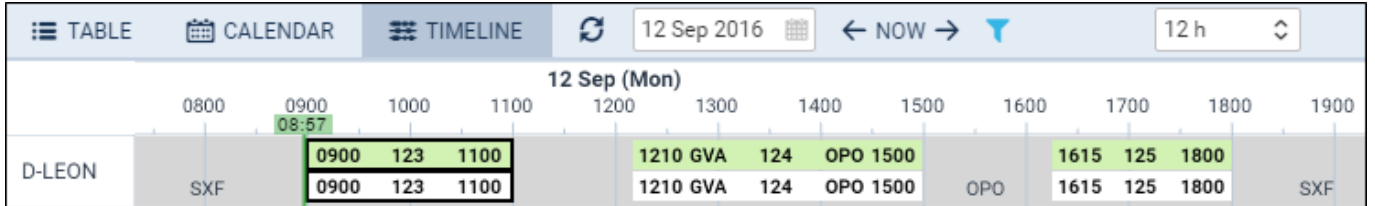

The logic behind this option is to monitor if the current leg is delayed and if time between landing and BLOFF of the next leg exceeds Rotation time. If so, Leon will delay next legs by that difference. Below you can find examples describing possible situations.

#### **BLOFF filled in**

The screenshot below shows a case where BLOFF is 09:16 where scheduled STD of the 2nd leg is 12:10. That means that the rotation time defined as 01:00 would be less than this value. That is why Leon "pushed" 2nd leg's flight time bar to 12:16.

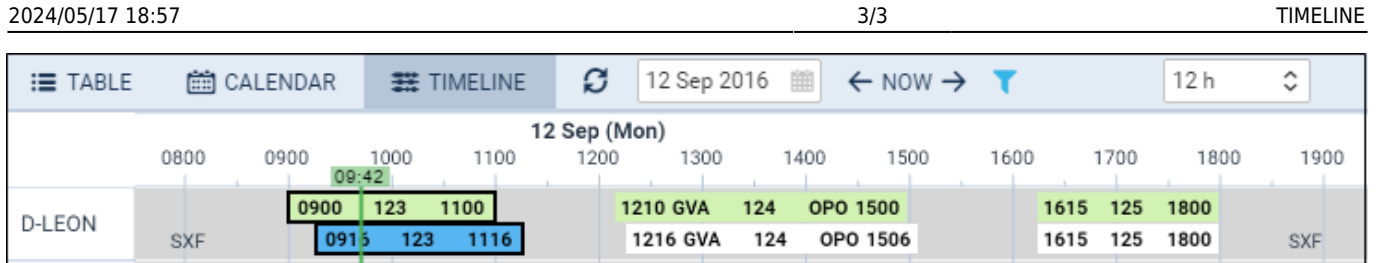

#### **EET & ETA filled in**

By inserting a value EET (Estimated Endroute Time) Leon autimatically calculates ETA. The screenshot below shows a case where EET is 02:00 hence Leon "pushed" 2nd leg's flight time bar to 12:26 taking also into consideration Taxi In time at the GVA airport (which is defined as 00:10). As you can notice, Leon also pushed 3rd leg's flight time bar by 00:01 to 16:16 because the rotation time would not be 01:00.

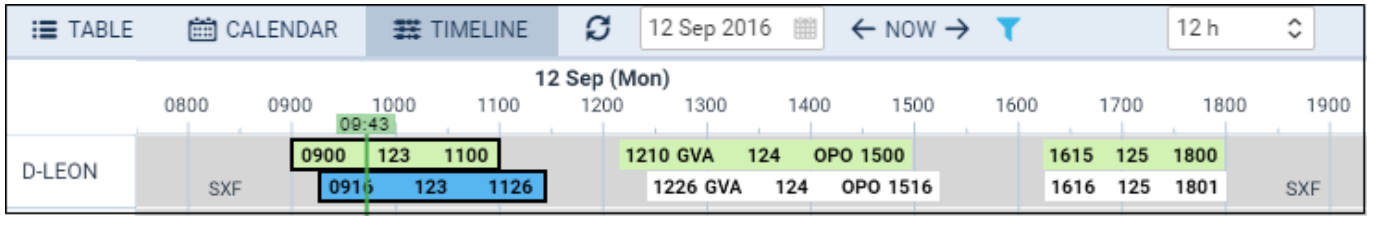

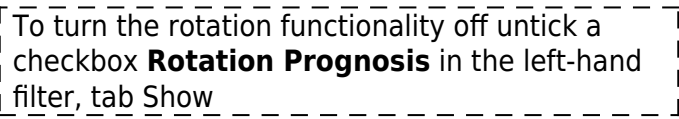

## **Filter**

In **TIMELINE** view you have 3 tabs with filtering options:

- **Schedule** confirmed flights, options or cancelled flights as well as sorting an aircraft by available options and switch between ICAO or IATA airports codes.
- **Aircraft** possibility to select a particular tail/tails or to hide not active fleet.
- **Show** this tab is divided into 2 sections where you can set up the screen to see 'active fleet only' and to see 'rotation prognosis'. The other one allows to display 'aircraft colours' and to view 'ferry legs' as dimmed. Flight Support companies have also available an extra checkbox 'Operator colours' to display defined operator colours in a section Settings > Operator Colours.

From: <https://wiki.leonsoftware.com/>- **Leonsoftware Wiki**

Permanent link: **<https://wiki.leonsoftware.com/leon/new-timeline?rev=1481706454>**

Last update: **2016/12/14 09:07**

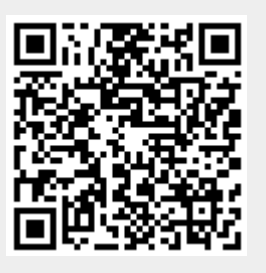